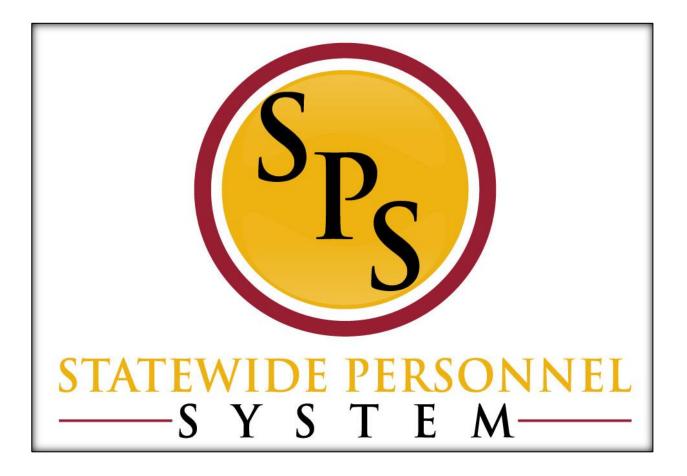

Complete Open Enrollment Elections as an Agency Benefits Coordinator for an Employee

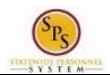

# **Contents**

| Complete Open Enrollment Elections for an Employee | 3  |
|----------------------------------------------------|----|
| Edit Open Enrollment Elections for an Employee     | 16 |
| Add a Dependent During an Enrollment Event         | 22 |
| View Benefit Election History for an Employee      | 32 |

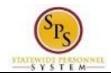

Functional Area: Benefits Administration

Role: Agency Benefits Coordinators

# Complete Open Enrollment Elections for an Employee

Use this procedure to complete open enrollment on behalf of an employee if necessary.

Note that if an employee does not complete open enrollment, the employee's benefit elections from the prior year will carry over to the current year (except flexible spending accounts).

Agency Benefit Coordinators will have access to enroll their employees.

#### **Procedure:**

- 1. Enter the employee's name or W number in the Search field.
- 2. Click the **search** icon

Search Results - Workday

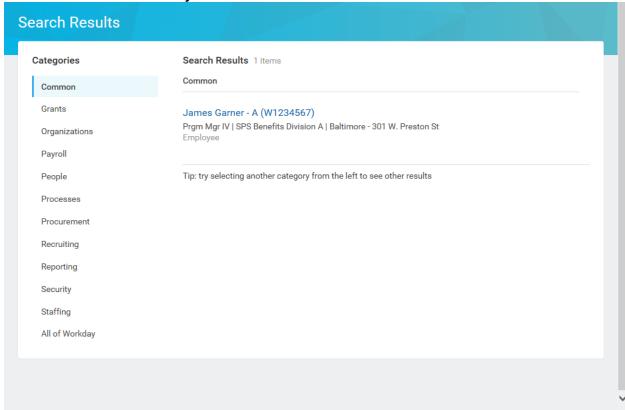

3. Click the employee name hyperlink.

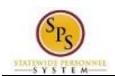

Functional Area: Benefits Administration

Role: Agency Benefits Coordinators

Worker - Workday

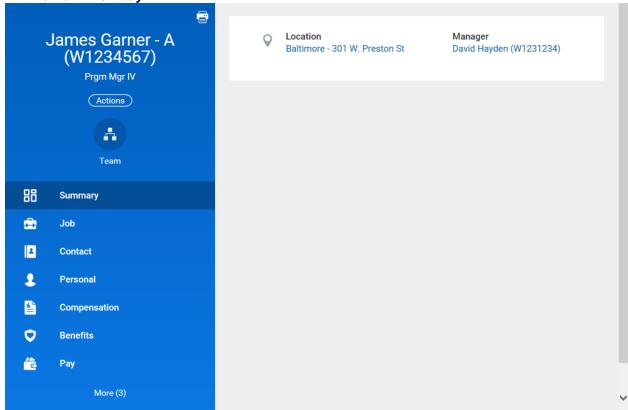

4. On the Job tab, click the Worker History

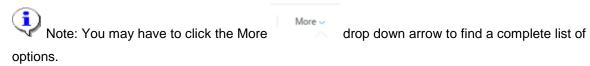

Worker History

sub-tab.

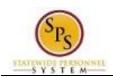

Benefits Administration **Functional Area:** 

Role: **Agency Benefits Coordinators** 

**Change Benefits - Workday** 

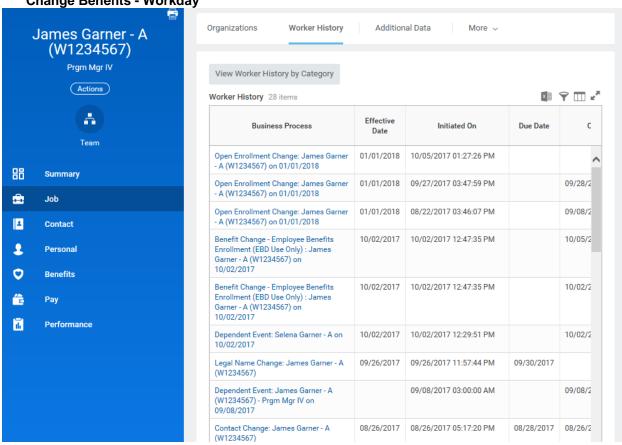

5. Click the Related Action and Preview icon next to the Open Enrollment Change for the employee.

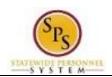

Functional Area: Benefits Administration

Role: Agency Benefits Coordinators

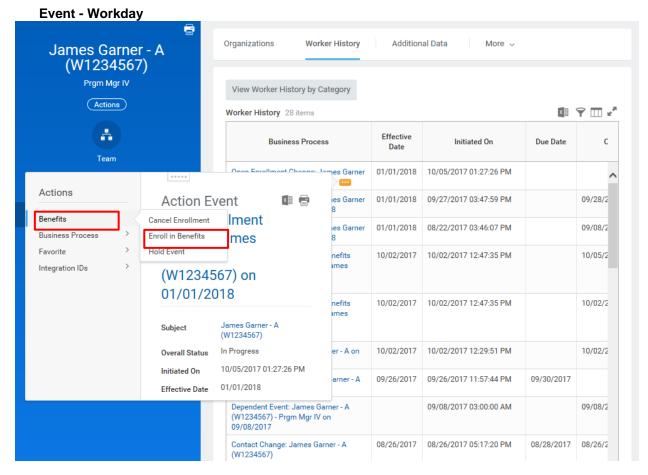

6. In the menu, hover over Benefits and then click the Enroll in Benefits hyperlink.

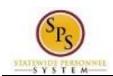

Functional Area: Benefits Administration

Role: Agency Benefits Coordinators

**Change Benefits for Open Enrollment - Workday** 

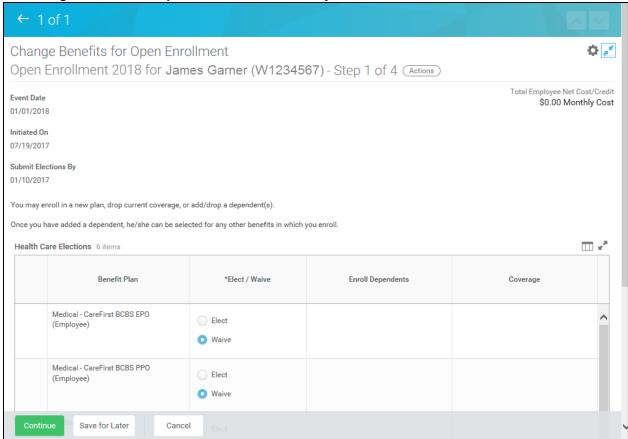

7. You are now on Step 1 of 4 of Open Enrollment. Scroll down if necessary to view all items.

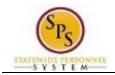

Functional Area: Benefits Administration

Role: Agency Benefits Coordinators

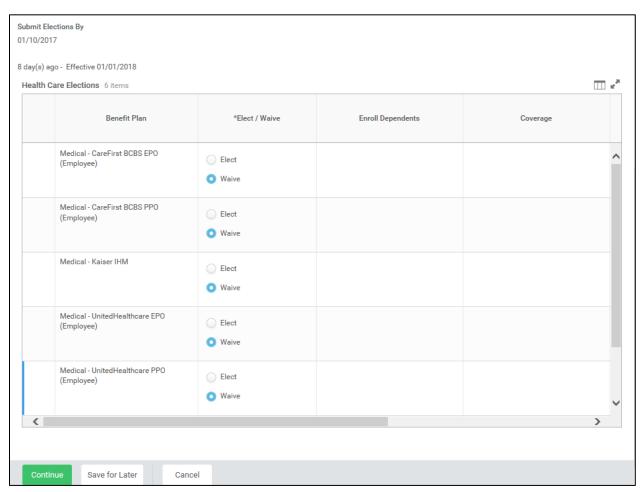

- 8. Make elections on this screen. Note that benefits plans are automatically waived if the employee is not currently enrolled in the plan.
  - Select Elect to enroll the employee in Medical.
    - Note that the system will only allow you to elect one of the medical coverage plans.
  - Select **Elect** to enroll the employee in Prescription drug coverage.
  - Select **Elect** to enroll the employee in Dental coverage.

Note: Leave election set to Waive for coverage in which the employee does not wish to enroll.

• If applicable, enroll dependents in medical, prescription, and dental coverage by selecting each dependent that should be covered in the Enroll Dependents field. For instructions on how to enroll a new dependent, or one who is not available to be selected from the list, refer to the Add a Dependent During an Enrollment Event section of this job aid.

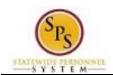

Functional Area: Benefits Administration

Role: Agency Benefits Coordinators

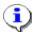

The coverage level will update based on the dependents selected.

9. Click the Continue

button to go to the next screen.

**Change Benefits for Open Enrollment - Workday** 

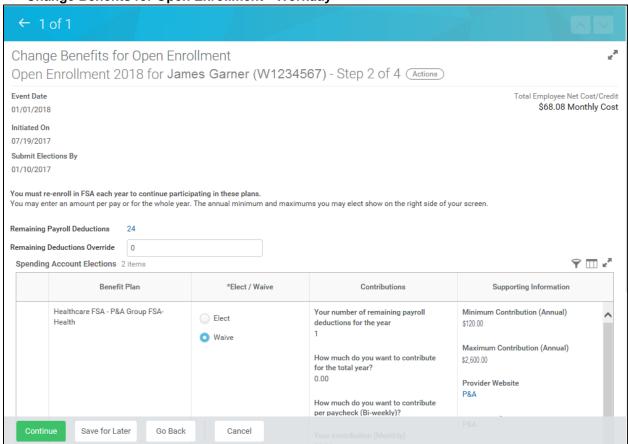

10. You are now on Step 2 of 4 of Open Enrollment. Scroll down if necessary to view all items.

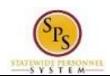

Functional Area: Benefits Administration

Role: Agency Benefits Coordinators

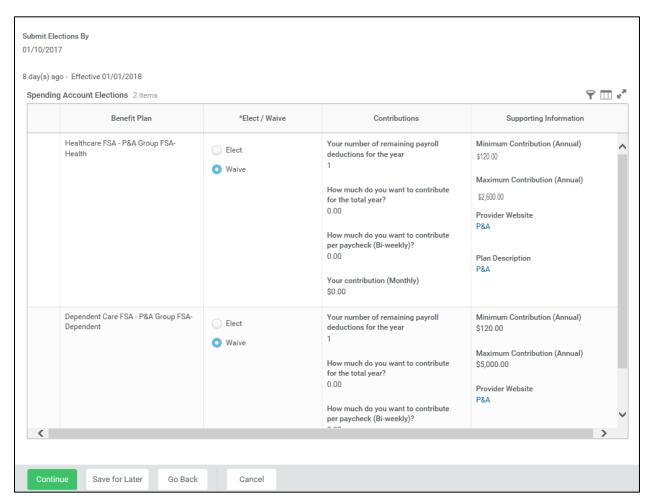

#### 11. On this screen:

Select Elect to enroll the employee in Healthcare FSA.

Note that you will have to enter the amount that you want to contribute for the whole year or per paycheck. The system will calculate the monthly deduction amount.

Select Elect to enroll the employee in Dependent FSA.

You will have to enter the amount that you want to contribute for the whole year or per paycheck. The system will calculate the monthly deduction amount.

12. Click the **Continue** button to go to the next screen.

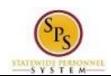

Functional Area: Benefits Administration

Role: Agency Benefits Coordinators

**Change Benefits for Open Enrollment - Workday** 

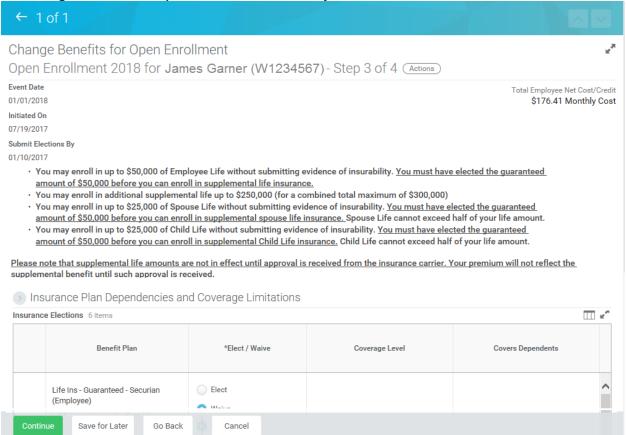

13. You are now on Step 3 of 4 of Open Enrollment. Scroll down if necessary to view all items.

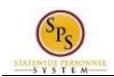

Functional Area: Benefits Administration

Role: Agency Benefits Coordinators

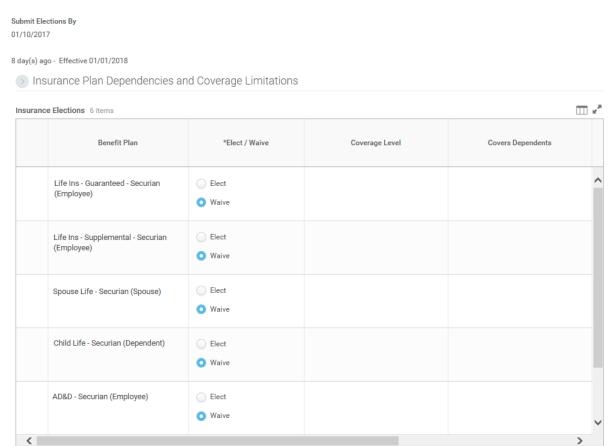

#### 14. On this screen:

Save for Later

Select Elect to enroll the employee in Term Life Insurance.

Cancel

Go Back

You can select up to \$50,000 of term life insurance on behalf of the employee which will be a pre-tax deduction from his or her paycheck under the Life Insurance – Securian guaranteed issue amount for an employee. This means that the employee does not pay taxes on the amount deducted. No evidence of insurability is required for amounts elected up to \$50,000.

 If the employee wants to enroll in more than \$50,000 of term life insurance, select Elect Supplemental Life Insurance.

You CAN NOT enter an amount in this field unless you have entered \$50,000 in the term life insurance election. Any life insurance above \$50,000 will be a post-tax deduction from the employee's paycheck which means he or she WILL have to pay taxes on the amount deducted. Evidence of insurability is required for amounts over \$50,000.

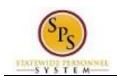

Functional Area: Benefits Administration

Role: Agency Benefits Coordinators

Select Elect if the employee wants to enroll in Spouse Term Life Insurance.

In order to be eligible for Spouse Term Life insurance, the employee must be enrolled in Term Life insurance. The amount for Spouse Term life insurance cannot be more than half of the amount that the employee has selected for Term Life insurance.

• Select **Elect** if the employee wants to enroll in Child Term Life Insurance.

In order to be eligible for Child Term Life insurance, the employee must be enrolled in Term Life insurance. The amount for Child Term life insurance cannot be more than half of the amount that the employee has selected for Term Life insurance.

Select Elect to enroll the employee in AD&D Insurance and enter the amount.

Continue

15. Click the **Continue** 

button to go to the next screen.

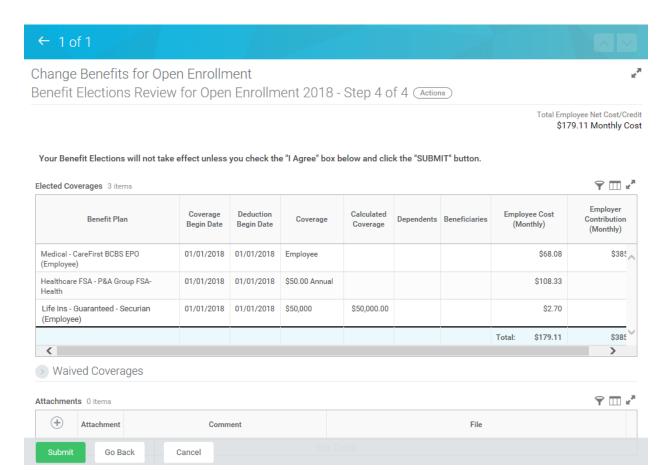

- 16. On Step 4 of 4, review the benefit elections and the total monthly cost for the benefit elections.
- 17. Attach any documents for new dependents if all are available. If not, wait until the Dependent

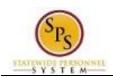

Functional Area: Benefits Administration

Role: Agency Benefits Coordinators

Verification Audit process following the start of the new plan year.

18. Scroll down if necessary to view all items.

#### ELECTRONIC SIGNATURE/LEGAL NOTICE/DEPENDENT ATTESTATION:

Your Name and Password are considered to be your "Electronic Signature" to this submission, with all the legal effect of any other signature by you. The electronic signature will serve as your confirmation of the accuracy of the information being submitted. When you check the "I Agree" checkbox, you are certifying that:

- 1. You understand that your benefit elections are legal and binding transactions and you authorize payroll deductions from your paycheck or pension allowance, if applicable, for the cost of your benefit elections.
- 2. For those waiving health insurance coverage: You understand that you have been provided with the opportunity to enroll in group health coverage, but you are declining enrollment for yourself and any eligible dependents at this time.
- 3. You are making the following attestation:
  - I understand that I cannot cancel or change my enrollment elections except during an Open Enrollment period or as the result of a qualifying change in status permitted by COMAR 17.04.13.04 and IRS Section 125 (26 U.S.C. §125);
  - · I certify that I am not covered under another State of Maryland employee's or retiree's membership for any coverage for which I am enrolling during this Open Enrollment period;
  - For those enrolling dependents: I certify that my covered dependents are not covered under another State of Maryland employee's or retiree's membership for any coverage for which they are being enrolled during this Open Enrollment period.

I understand that if I willfully misrepresent my eligibility or the eligibility of my dependents during this enrollment, or fail to take the necessary action to remove ineligible dependents timely, or in any way obtain benefits to which I am not entitled, my benefits will be canceled, I will be required to repay the full value of the lesser of any claims or insurance premiums, and I may face criminal investigation and prosecution.

You are entitled to request a paper form for submission of your enrollment elections. By filing this form electronically you are consenting to submission by electronic means and agree that electronic filing does not invalidate your submission in any way. Pursuant to Maryland Commercial Law Article § 21-106, where a law requires a signature, an electronic signature satisfies that law, and a record or signature cannot be denied legal effect merely because it is in electronic form.

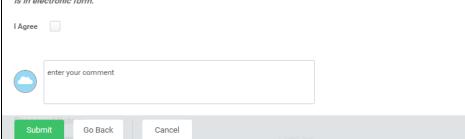

- 19. Check the "I Agree checkbox to certify the benefit elections benefit elections chosen by the employee.
- 20. Click the **Submit** button to submit the benefit elections.

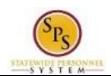

Functional Area: Benefits Administration

Role: Agency Benefits Coordinators

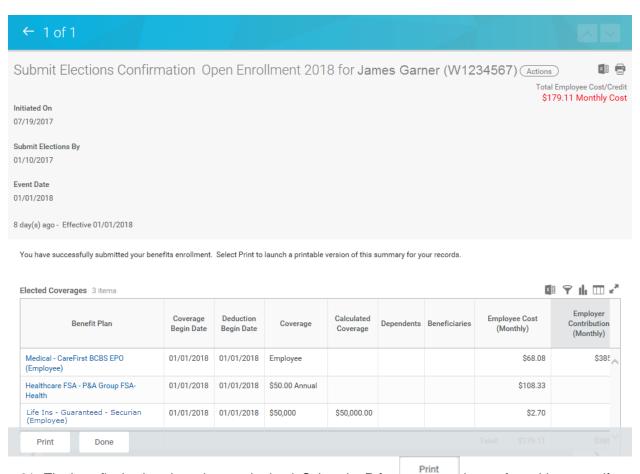

21. The benefit elections have been submitted. Select the **Print** button from this screen if you need to print the Confirmation Summary Statement, otherwise you will not be able to go back and print. Click the **Done** button to finish.

You can still make changes to the employee's open enrollment elections even after you have submitted the elections until the last day of open enrollment.

Note that when viewing the employee's benefits, these benefits will not show as active until the plan year begins (January 1<sup>st</sup> of the upcoming year).

For instructions on how to view open enrollment benefits, refer to the <u>View Benefit Election</u> <u>History for an Employee</u> section of this job aid).

22. The System Task is complete.

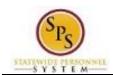

Functional Area: Benefits Administration

Role: Agency Benefits Coordinators

# Edit Open Enrollment Elections for an Employee

Use this procedure to edit Open Enrollment elections on behalf of an employee.

Benefit elections can be modified until the last day of Open Enrollment.

Note that SPMS Agency Benefits Coordinators will edit open enrollment elections for an employee when necessary.

#### Procedure:

- 1. Enter the employee's name or W number in the **Search** field.
- 2. Click the **search** icon

Search Results - Workday

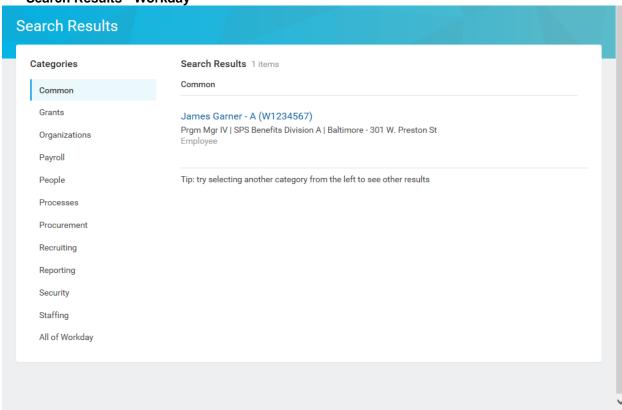

3. Click the employee name hyperlink.

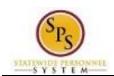

Functional Area: Benefits Administration

Role: Agency Benefits Coordinators

Worker - Workday

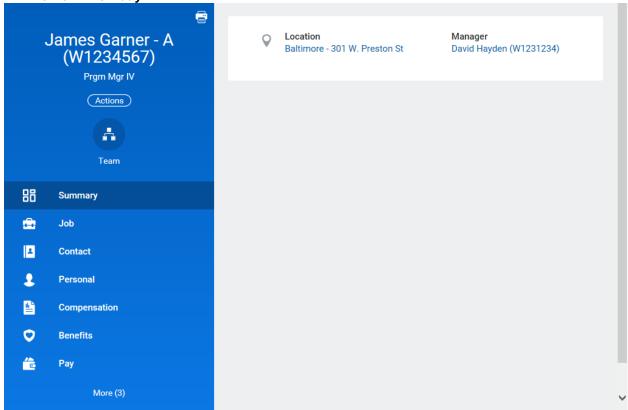

4. On the Job tab, click the Worker History

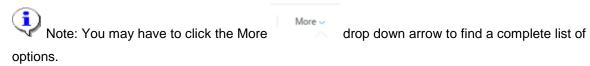

Worker History

sub-tab.

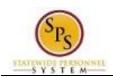

Functional Area: Benefits Administration

Role: Agency Benefits Coordinators

**Change Benefits - Workday** 

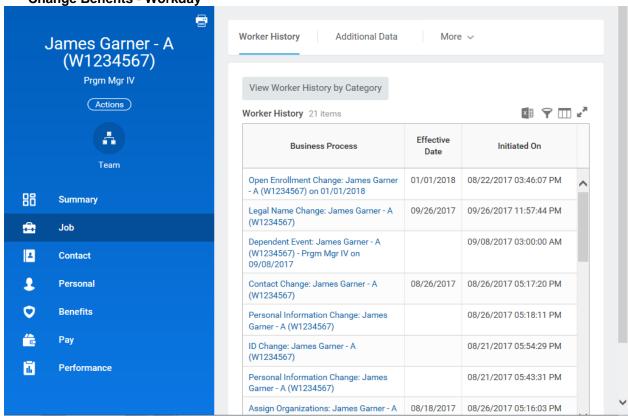

5. Click the Related Action and Preview icon next to the Open Enrollment Change for the employee.

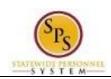

Functional Area: Benefits Administration

Role: Agency Benefits Coordinators

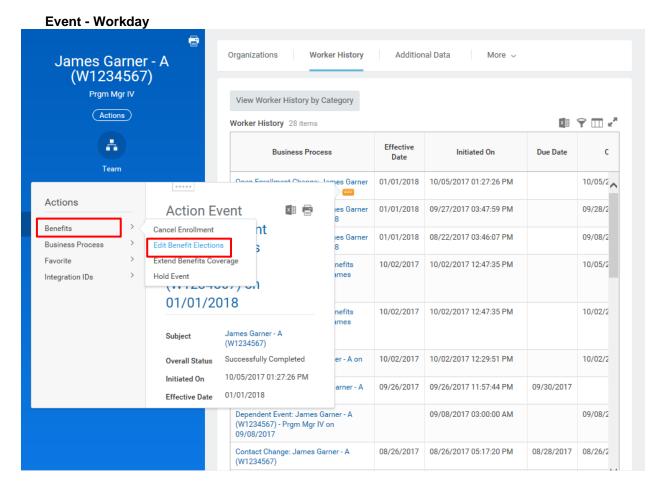

6. In the menu, hover over Benefits and then click the Edit Benefit Elections hyperlink.

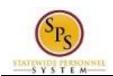

Functional Area: Benefits Administration

**Role:** Agency Benefits Coordinators

# **Edit Benefit Elections - Workday**

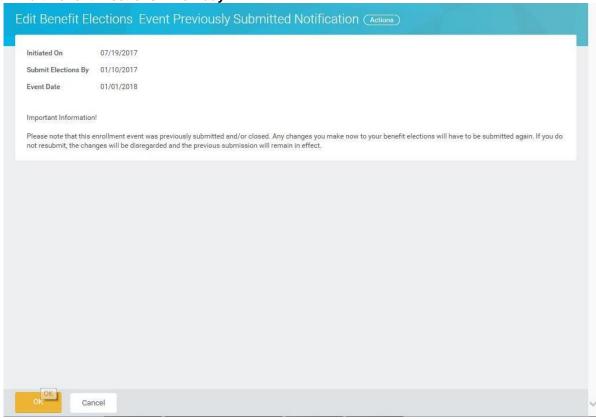

7. Click the **OK** button.

Note the message that any changes you make to the benefit elections will need to be submitted again or the changes will be disregarded and the previous submission will remain in effect.

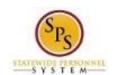

Functional Area: Benefits Administration

**Role:** Agency Benefits Coordinators

# **Edit Benefit Elections - Workday**

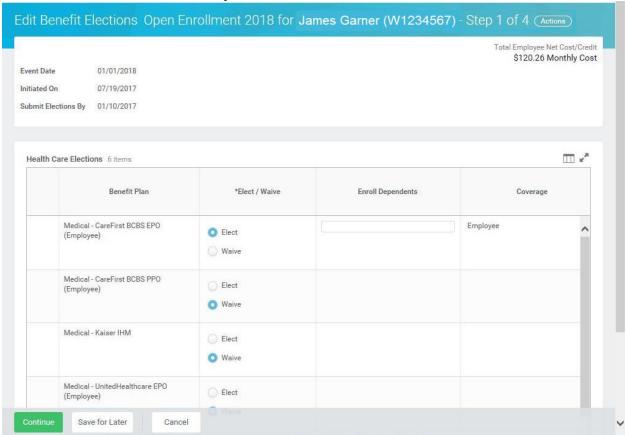

8. Edit the benefit elections as necessary.

Refer to the Complete Open Enrollment for an Employee section of this job aid for specific instructions on completing open enrollment elections. Be sure to click Done when changes are complete.

9. The System Task is complete.

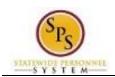

Functional Area: Benefits Administration

Role: Agency Benefits Coordinators

# Add a Dependent During an Enrollment Event

Use this procedure to add a dependent for benefits. Dependents can only be added to benefits when an enrollment event (i.e., New Hire Enrollment, Open Enrollment, Life Event Change) is being completed.

#### **Procedure:**

## 1 of 1 - Workday

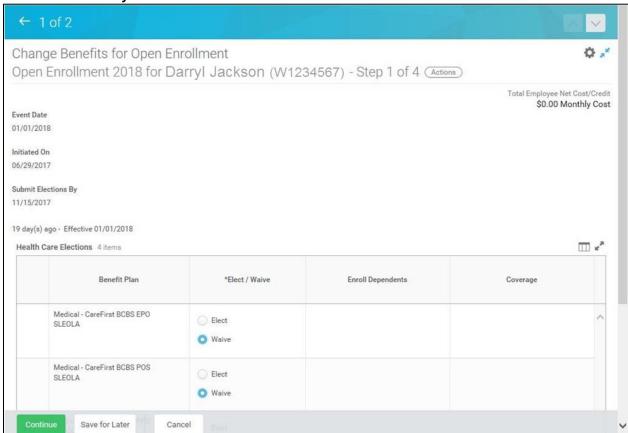

1. On the Change Benefits Elections (Step 1 of 4) screen, select the item(s) to elect under health care elections.

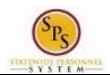

**Title:** Add a Dependent During an Enrollment Event **Area:** Benefits Administration

Functional Area:

Role: **Agency Benefits Coordinators** 

# 1 of 1 - Workday

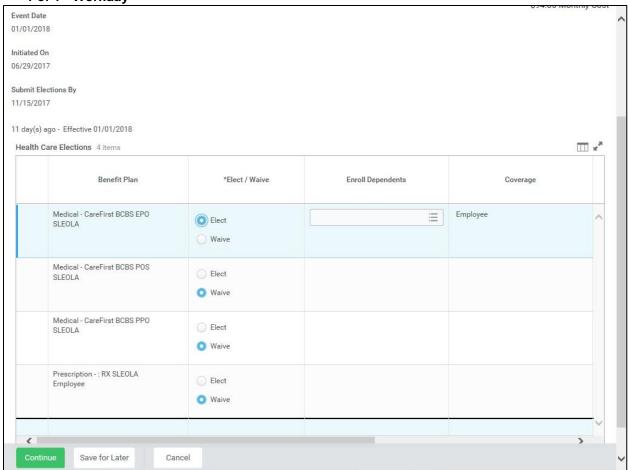

2. Use the prompt in the **Enroll Dependents** field to enroll dependents for benefits.

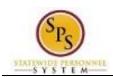

Functional Area: Benefits Administration

Role: Agency Benefits Coordinators

1 of 1 - Workday

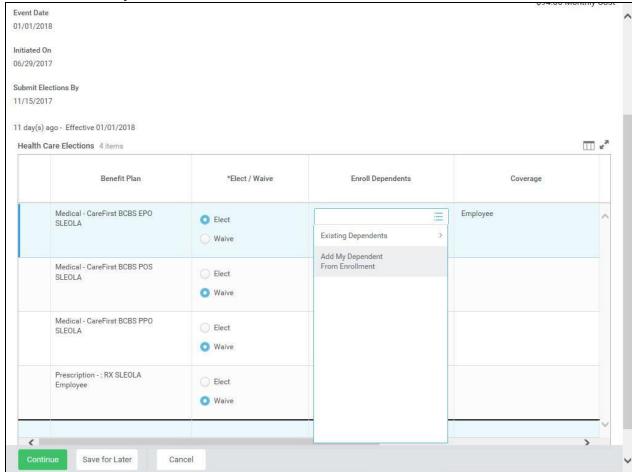

3. To add a new dependent, select the **Add My Dependent From Enrollment**Add My Dependent From Enrollment menu item.

If you already have an existing dependent, the dependent can be selected using the **Existing Dependents** menu item.

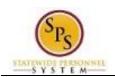

Functional Area: Benefits Administration

Role: Agency Benefits Coordinators

# Add My Dependent From Enrollment - Workday

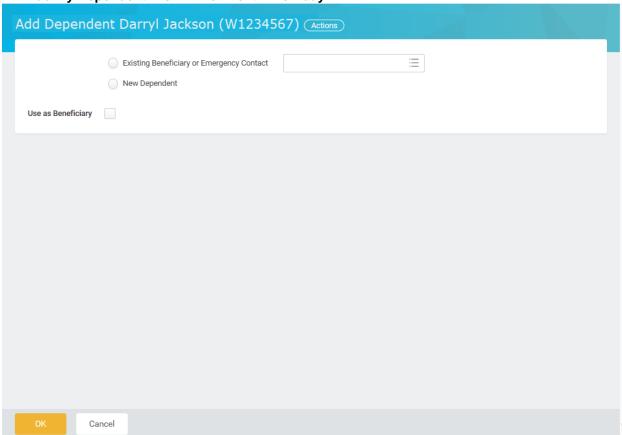

- 4. Select the Existing Beneficiary or Emergency Contact
  radio button and check to see if the dependent you are adding is already listed as an Emergency
  Contact. If so, choose from the list. If the new dependent is not an emergency contact, then select
  the New Dependent

  New Dependent radio button.
- 5. DO NOT check the **Use as Beneficiary** checkbox.

Information: Life insurance beneficiaries will not be managed in SPS. Beneficiaries will still be managed directly by the life insurance vendor. See the Beneficiary Designation form on the DBM Health Benefits website under Term Life and AD&D.

6. Click the **OK** button.

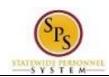

Functional Area: Benefits Administration

Role: Agency Benefits Coordinators

# Add My Dependent From Enrollment - Workday

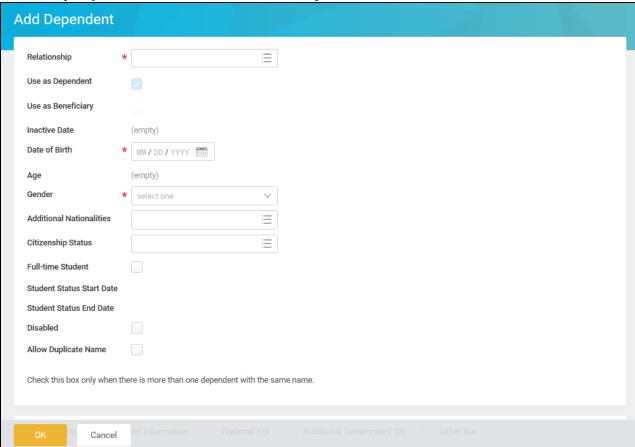

- 7. On this screen, complete the following fields:
  - Use the **Relationship** prompt to select the relationship of the dependent.
  - Enter the date of birth for the dependent you are adding in the **Date of Birth** field.
  - Use the Gender drop down to select the gender of the dependent.
- 8. Scroll down to continue.

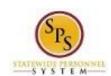

Functional Area: Benefits Administration

Role: Agency Benefits Coordinators

Add My Dependent From Enrollment - Workday

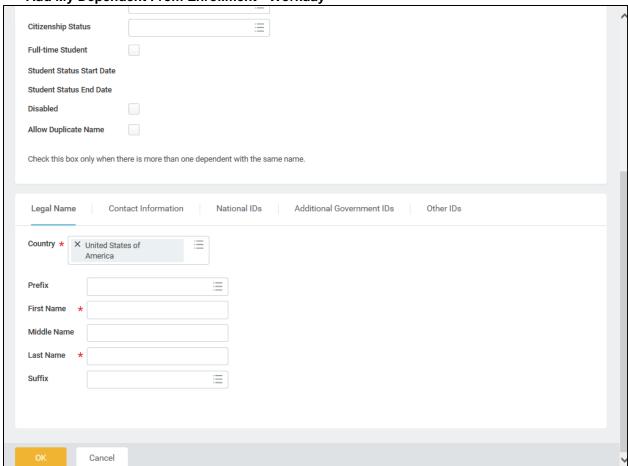

- 9. Ensure the **Legal Name** tab is selected and complete the following fields:
  - Enter the first name of the dependent you are adding in the First Name field.
  - Enter the middle name of the dependent you are adding in the **Middle Name** field

It is recommended to enter the middle name even though it is not a required field.

Enter the last name of the dependent you are adding in the Last Name field.

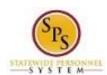

**Title:** Add a Dependent During an Enrollment Event **Area:** Benefits Administration

Functional Area:

Role: Agency Benefits Coordinators

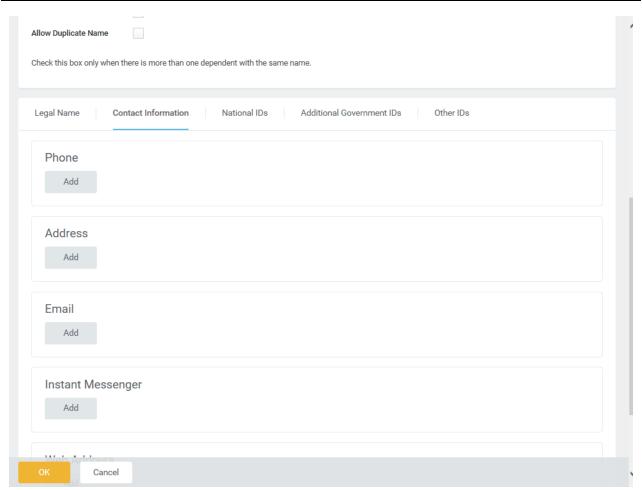

Contact Information tab: 10. Select the Contact Information

Add 11. In the Address section, click the Add button to enter the address for the dependent.

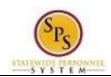

Functional Area: Benefits Administration

Role: Agency Benefits Coordinators

### Add My Dependent From Enrollment - Workday

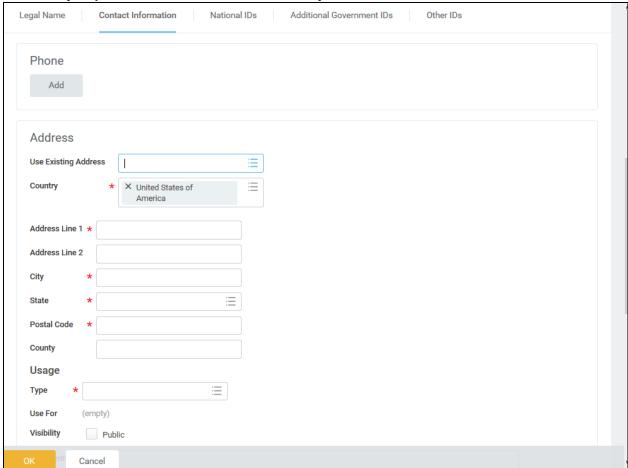

## 12. On this screen, complete the following fields:

- Use the prompt to select the Country.
- Enter the street address in the Address Line 1 field.
- Enter the city in the City field.
- Enter the state in the State field.
- Enter the zip code in the Postal Code field.
- Use the **Type** prompt to type of address (Work or Home).

The **Use Existing Address** prompt can be used to select the address associate with the employee.

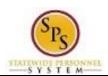

Functional Area: Benefits Administration

Role: Agency Benefits Coordinators

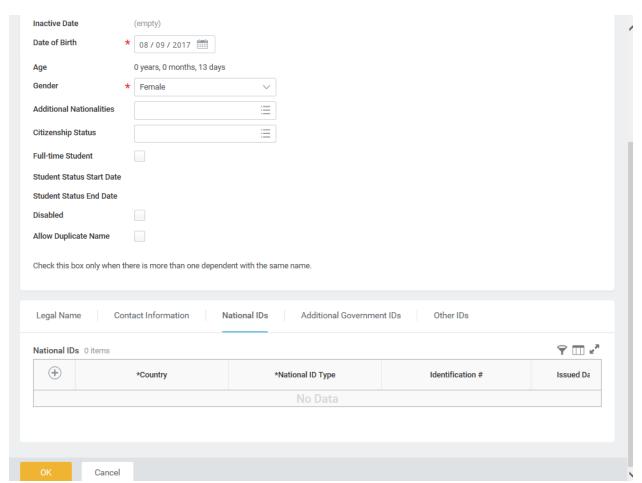

- 13. Select the National IDs National IDs tab.
- 14. Click the Add button to complete the following fields:
  - Use the prompt to select the **Country**.
  - Select the National ID Type.
  - Enter the social security number for the dependent in the **Identification #** field OR enter the tax identification number for foreign nationals.

Note that if you do not enter the social security number at this point, you will be prompted later to enter a reason for not entering it (e.g., birth of a child who does not yet have a social security number).

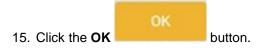

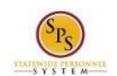

**Title:** Add a Dependent During an Enrollment Event **Functional Area:** Benefits Administration

Role: Agency Benefits Coordinators

You have successfully added the dependent. When you complete subsequent elections, you will not have to add the dependent again. The dependent will be listed in the Existing Dependents menu item of the Enroll Dependents field.

16. The System Task is complete.

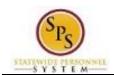

Title: View Benefit Election History for an Employee

Functional Area: Benefits Administration

Role: Agency Benefits Coordinators

# **View Benefit Election History** for an Employee

Use this procedure to view the benefit election history for an employee.

Note that SPMS Agency Benefits Coordinators can view benefit election history for their employees. The Employee Benefits Division can view benefit election history for all employees.

## **Procedure:**

- 1. Enter the employee name or W number in the Search field.
- Click the **search**

Search Results - Workday

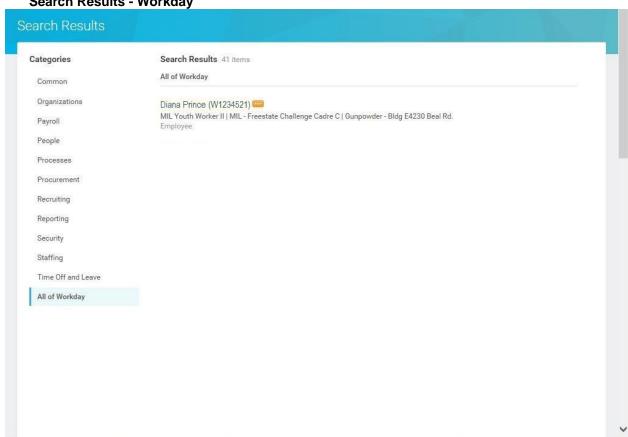

3. Click the **Related Actions and Preview** icon next to the employee's name.

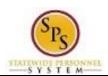

Title: View Benefit Election History for an Employee

Functional Area: Benefits Administration

Role: Agency Benefits Coordinators

Worker - Workday

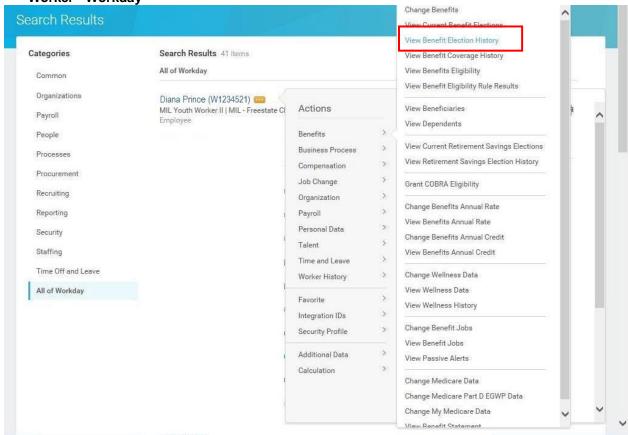

4. Hover over Benefits and then click the View Benefit Election History hyperlink.

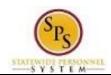

Title: View Benefit Election History for an Employee

Functional Area: Benefits Administration

Role: Agency Benefits Coordinators

# **Benefit Election History - Workday**

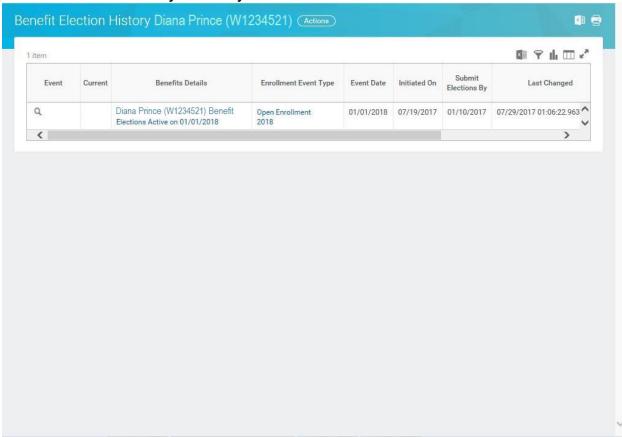

5. View the benefit election history.

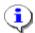

**Information**: Note that while the benefit elections have been submitted, they are not yet active. In this example, the Event Date is 01/01/2018, which is the date that the elections will be in effect.

6. The System Task is complete.